AIPTEK

# PENCAM 1.3M SD

## Installation Guide

## Contents

| Specifications       | 1  |
|----------------------|----|
| Notice               | 2  |
| Bundled Accessories  | 3  |
| Your Camera          | 4  |
| Battery Installation | 5  |
| Using a SD Card      | 6  |
| Strap and Tripod Use | 7  |
| Using your Camera    | 8  |
| LCD Display          | 9  |
| Focus                | 10 |
| Taking Pictures      | 11 |
| Still pictures       | 12 |
| Taking AVI Movies    | 14 |
| Erase                | 15 |
| For Best Results     | 16 |

| Bundled Software<br>PenCam SD Manager Installation |    |
|----------------------------------------------------|----|
|                                                    |    |
| Hardware Installation                              | 20 |
| Launching PenCam SD Manager                        | 21 |
| Mode Selecting                                     | 22 |
| DSC Mode                                           | 23 |
| LIVE Mode                                          | 28 |
| TWAIN Manager                                      | 31 |
| Troubleshooting                                    | 32 |
| AIPTEK Service                                     | 35 |

## **Specifications**

### System Requirements

- Microsoft Windows 98SE / 2000 / ME / XP
- Pentium II 266MHz ( or equivalent )
- 32MB RAM (64MB RAM recommended)
- Video Card with 4 MB of RAM
- 4 X speed CD-ROM
- An available USB port
- Direct X 8.0 or above

## Specifications

- Sensor Type 1.3M CMOS
- Memory 64 Mbits Built-in SDRAM
- Effective pixels 1.3M (1280 x 960 pixels)
- External SD Card Slot / Support SD Card up to 128 MB/ compatible with MMC

#### Main Functions

- Digital Camera :
  - SXGA (1280 x 960 pixels): 10 + 3 pictures
  - VGA (640 x 480 pixels): 40 + 10 pictures

- Digital Camcorder : High resolution (640 x 480 pixels) / 6-8fps Normal resolution (320 x 240 pixels) /8-10fps - PC Camera · High resolution (640 x 480 pixels) / 20fps Normal resolution (320 x 240 pixels) / 20fps Focus Macro: 12"(30cm) / Normal: 39"(100cm) to infinity Auto Exposure Auto White-Balance Self Timer 10 - second Self Timer Power Saving Auto power off if idle over 60 seconds Battery: AAA x 2 (Alkaline) USB port . Dimension : 3.9" x 1.7" x 1.4" Weight: 51.2 g This package doesn't include SD Card/MMC.

1

## Notice

- 1. Do not drop, puncture or disassemble the camera.
- 2. Remove batteries during long periods between use.
- 3. Avoid using batteries of different brands at the same time.
- 4. Avoid using leaking or distorted batteries.
- 5. Avoid all contact with water and dry hands before using.
- 6. Do not expose the camera to high temperature or leave it in direct sunlight.
- 7. Avoid pressing hard on the camera body.

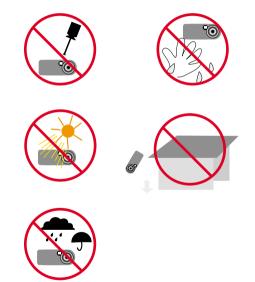

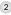

## **Bundled Accessories**

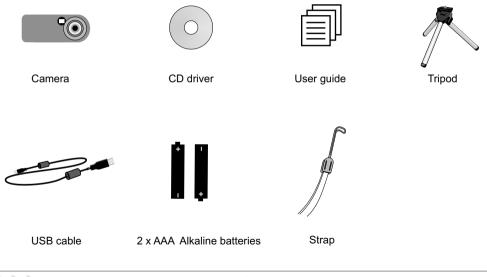

## Your Camera

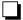

**Camera Parts** 

- (1) Shutter
- (2) View finder
- (3) Lens
- (4) Focus
- (5) LCD display
- (6) Mode button
- (7) Strap-holder
- (8) Battery cover
- (9) SD Card slot
- (10) USB port
- (11) Tripod port

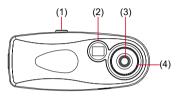

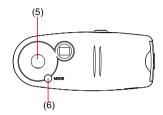

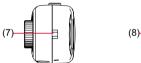

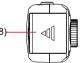

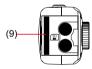

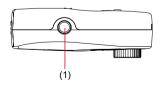

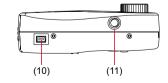

### **Battery Installation**

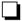

#### **Battery Installation**

Your camera runs on two AAA alkaline batteries. High performance batteries are for this camera.

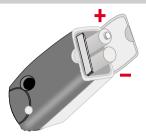

- on the LCD display indicates low battery. Transfer data from SDRAM to your PC immediately to avoid data loss. All SDRAM data will be lost when the camera loses power from battery exhaustion or removal.
  - When not using your camera for extended periods, we suggest you remove the batteries.
  - Make sure that you've downloaded data to PC before removing the battery cover.

### **Battery Indicators**

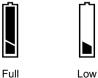

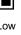

### Using a SD Card/ MMC

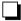

#### External Memory/ SD Card (Secure Digital Memory Card) / MMC Card (MultiMediaCard)

In addition to 64Mbits SDRAM, your camera can store data on SD Cards /MMC. Data will be automatically stored on the SD card/ MMC until it is full, with additional data stored on SDRAM. Insert your card as shown.

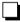

### Format SD Card / MMC

" Err" message appears on LCD display as you confront the following two conditions:

- (1) The camera can't read FAT 32 or NTFS format. If your card is already designated as FAT 32 or NTFS format by your card reader, please format your card by the camera.
- (2) When the memory card is full of data from other devices: Please transfer data to your card reader or format your card.

#### Format Steps

- 1. Press and hold the mode button for five seconds until the LCD shows the "FDR" icon.
- 2. Then press the shutter button to format SD Card/ MMC.

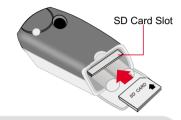

- **3** 1
  - This package doesn't include SD card or MMC.
  - To store data on the built-in memory, please take out SD Card or MMC.
  - NOTE: Formatting SD card or MMC will erase all of your images
  - (AVI Movies ) functions only when SD Card/ MMC is inserted.
  - If your have any problems with your memory card, please refer to the user guide of your SD Card/MMC.

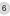

### Strap and Tripod Use

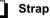

Attach the carrying strap for convenience and safety.

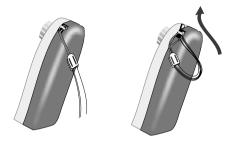

### Tripod

Use a tripod to minimize camera movement and ensure optimal image quality, especially while shooting longer movies, self-portraits or video conferencing.

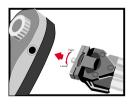

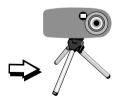

## Using your Camera

8

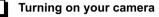

Press the Mode button for 2 seconds to turn on your camera.

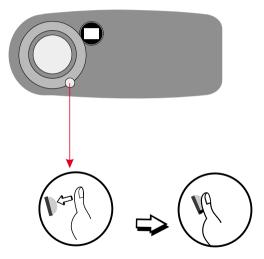

- Manual shut-off: press the mode button and shutter button simultaneously for 2 seconds.
  - Auto shut-off: your camera will automatically shut off after 60 seconds of inactivity.

## LCD Display

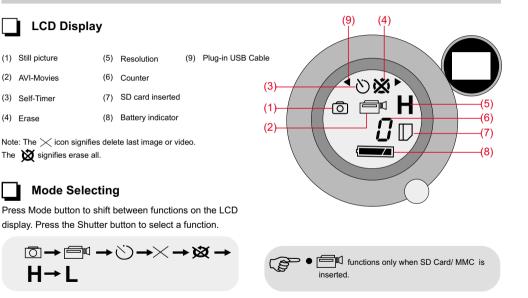

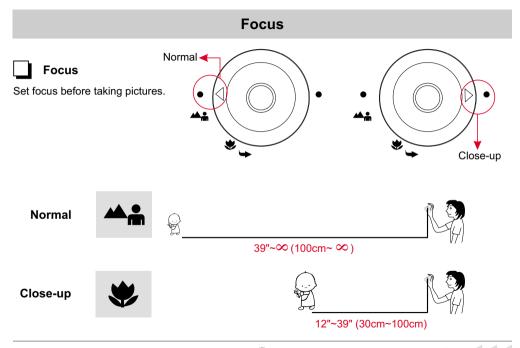

## **Taking Pictures**

### Set flicker setting

Your camera has default flicker setting. The default setting usually corresponds to the flicker setting standard of each nation. If you use the camera outside your country or you find pictures appear unnatural flickering noise, please select 50Hz or 60Hz until flickering noise stops.

| Country | England  | Germany | France | Italy | Spain       | Nether-<br>lands |
|---------|----------|---------|--------|-------|-------------|------------------|
| Setting | 50Hz     | 50Hz    | 60Hz   | 50Hz  | 50Hz        | 50Hz             |
| Country | Portugal | America | Taiwan | China | Japan       | Korea            |
| Setting | 50Hz     | 60Hz    | 60Hz   | 50Hz  | 50/<br>60Hz | 60Hz             |

- Steps:
- (1) Use Mode button to select 📕 .
- (2) Press Mode button for 5 seconds.
- (3) Press the shutter to select 50 Hz or 60 Hz.
- (4) Press Mode button to leave flicker setting mode.

## **Still Pictures**

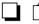

### Still pictures

Images taken in Still picture mode are stored as JPEG files.

• Steps:

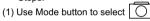

- (2) Select image resolution (see below)
- (3) Center the target in the viewfinder.
- (4) Press the shutter button.

## □ H / L Image resolution

Two kinds of resolution are available for still image:

- ${\ensuremath{\mathsf{H}}}$  (1.3 mega pixels ) and  ${\ensuremath{\;\mathsf{L}}}$   $(\ensuremath{\mathsf{VGA}})$  .
- Steps
- (1) Press Mode button to select  $\begin{tabular}{ll} H \\ H \end{array}$  .
- (2) H flashes.
- (3) Press Shutter button to switch to  $\ \ H$  or  $\ \ L$  .
- (4) Press Mode button again to confirm resolution.

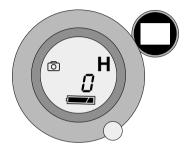

| lcon                    | Н                                | L                |
|-------------------------|----------------------------------|------------------|
| Resolution<br>& Quality | 1.3 Mega<br>Pixels<br>(1280x960) | VGA<br>(640x480) |

## **Still Pictures**

### Pictures Storage Capacity

Pictures storage capacity depends on SD Card storage capacity and your SDRAM memory. See the table to your right for more information

| lcon                                                                                                    | Н                                 | L                     |  |
|----------------------------------------------------------------------------------------------------|-----------------------------------|-----------------------|--|
| Resolution                                                                                                    | 1280x1024 pixels<br>(1.3M pixels) | 640x480 pixels<br>VGA |  |
| Quality High quality                                                                                                    |                                   | Normal                |  |
| 32MB Memory<br>( Example )                                                                                                    | 100 pictures<br>± 30%             | 200 pictures<br>± 30% |  |
| Note This table is for your reference. Actual number of pictures taken by different resolution and quality will vary, depending on color saturation. |                                   |                       |  |

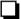

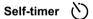

- Steps:
- (1) Press Mode button to select  $\circlearrowright$  .
- (2) Press shutter button.
- (3) The counter will count down from ten and automatically release the shutter.

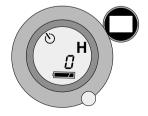

### **Recording AVI Movies**

Your movies are stored as AVI files. Image size is 640x480 pixels (high resolution) and 320x240 pixels (low resolution), with frame rate 6-10 fps. Maximum recording time is determined by the capacity of your SD Card.

#### • To Record:

- (1) Press Mode button to select  $\square \square$ .
- (2) Center the target in the viewfinder
- (3) Press the shutter button.
- (4) Length of movie is recorded in counter.
- (5) Press the shutter button again to stop recording.

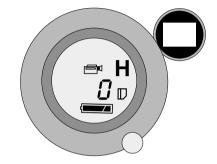

| SD Card Storage<br>Capacity | Movie (640x480)  | Movie (320x240)   |
|-----------------------------|------------------|-------------------|
| 32MB                        | about 80 seconds | about 320 seconds |

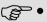

Card/ MMC is inserted.

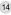

## Erase

Erase Last X

The last saved file (AVI or JPEG) will be deleted.

- Steps:
- (1) Use Mode button to select  $\checkmark$ .
- (2) Press the shutter button twice to erase last pictures or AVI Movie.
- (3) Use Mode button to leave Erase mode.

## Erase All

All files(AVI or JPEG) saved in both SD Card and internal memory will be deleted.

- Steps:
- (1) Use Mode button to select

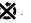

- (2) Press the shutter button twice to erase all pictures or AVI Movie.
- (3) Use Mode button to leave Erase mode.

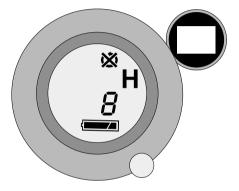

### **For Best Results**

- Keep the focus set to ▲ except for extreme close-ups.
- 2 Make sure your subject is well lit from the front.
- **3** Keep the camera level and steady when releasing the shutter.
- Make sure you have adequate light when taking still pictures or movies, especially indoors.
- For best quality video, move the camera slowly during filming.

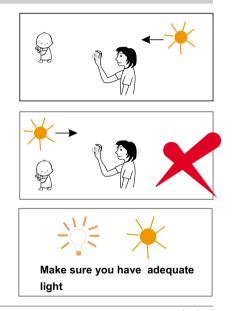

## **Bundled Software**

### PenCam SD Manager and other bundled software packages

PenCam SD Manager is your camera's driver as well as basic operating software. Your camera also comes bundled with the following video and image processing software. For more information, see each application's help file or visit the supplier's website.

#### NetMeeting

Http://www.microsoft.com/windows/netmeeting/default.asp

VideoLive Mail Http://www.goCyberlink.com

Photo Explorer Http://www.ulead.com/pex/runme.htm

Photo Express SE Http://www.ulead.com/pe/

Acrobat Reader Http://www.adobe.com/products/acrobat/readstep2.html

Cool 360 Http://www.ulead.com/cool360/runme.htm

| Applications             | Main Feature                                                             |
|--------------------------|--------------------------------------------------------------------------|
| (1) PenCam SD<br>Manager | PenCam SD Manager configuration software                                 |
| (2) NetMeeting           | Video & Audio Conferencing                                               |
| (3) VideoLive<br>Mail    | Desktop videomail software                                               |
| (4) Photo Explorer       | Visual file management software                                          |
| (5) Photo Express<br>SE  | Edit and create exciting illustrations & photos                          |
| (6) Acrobat Reader       | Lets you view and print Adobe<br>Portable Document Format (PDF)<br>files |
| (7) Cool 360             | Photo Panorama Software                                                  |

## PenCam SD Manager Installation

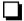

### PenCam SD Manager features

The PenCam SD Manager allows you to:

- Download pictures and AVI movies to your PC.
- View pictures and AVI movies on screen.
- Transfer pictures and AVI movies to customized albums.

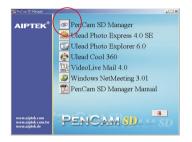

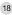

## Software Installation

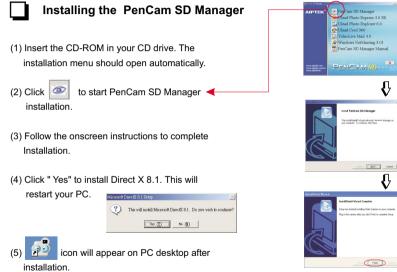

Click on "Finish" to complete installation.

## **Hardware Installation**

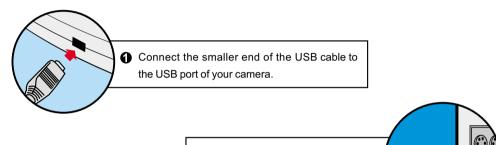

Plug the larger end of the USB cable to the USB port of your PC.

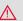

Software installation must be completed before hardware installation.

## Launching PenCam SD Manager

Follow the following two ways to launch PenCam SD Manager :

- Click the " 2 " icon on the Desktop to execute the program where you can begin to use your camera.
- Click on the "Start" menu and go up to "Programs". Then go to the folder named " PenCam SD Manager" and select it.

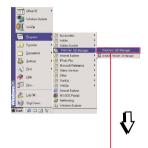

To uninstall PenCam SD Manager, select " Uninstall PenCam SD Manager "

#### OR

Reinstall PenCam SD Manager to uninstall PenCam SD Manager.

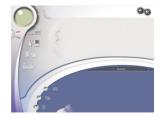

## **Mode Selecting**

- > Press the "Live View" button to change the camera to PC Camera mode.
- Press the "DSC Function" button to change the camera to DSC mode.

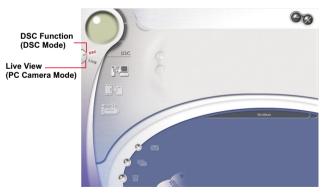

- (1) DSC Function (DSC Mode)
- (2) Transfer images to the work area
- (3) Transfer images to the album
- (4) Create AVI file
- (5) Send Mail
- (6) Select All
- (7) Delete
- (8) Album Manager
- (9) Album
- (10) Delete
- (11) Select All
- (12) Image
- (13) Work area
- (14) Minimize
- (15) Exit

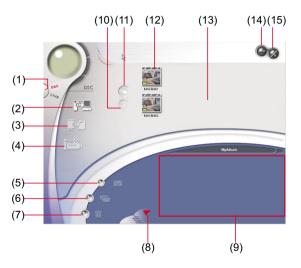

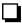

### Downloading pictures and movies

- 1. Make sure your camera is connected to your PC via the USB cable.
- 2. Set the PenCam SD Manager to DSC mode. (Note: This is the default mode when you open the PenCam SD Manager).
- 3. Click Set to download your pictures to the work area.
- 4. Highlight the images you want to transfer.
- Apply format to choose high(1280x960) or normal (640x480) resolution.
- Check " Enhanced " to enhance your images to 2.1 Mega pixels. This enhanced format offers higher quality images, but also require more disk space.

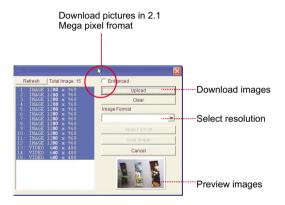

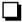

### **Viewing pictures**

Double-click any picture or movie to launch the viewer.

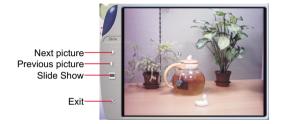

### Viewing movies

Double-click any AVI movie to automatically launch the movie in your default media player.

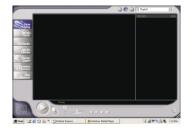

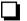

### Album Manager

- 1. Highlight a picture on the work area and click to transfer to the Photo Album.
- 2. Click the Album Manager new Photo Album.

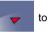

```
to create a
```

- 3. Key in a new album name.
- 4. Click ④ to designate a path where the album will be stored.
- 5. Click "Update" **5** to confirm the new album is created.
- 6. Click 6 to enter the new created album.

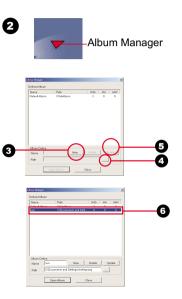

### **Creating AVI files**

- 1. Select jpg / bmp images from the work area.
- 2. Click to load the images to the AVI File Manager.
- 3. Order the image sequence, and adust the frame rate.

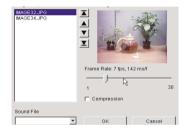

## LIVE Mode

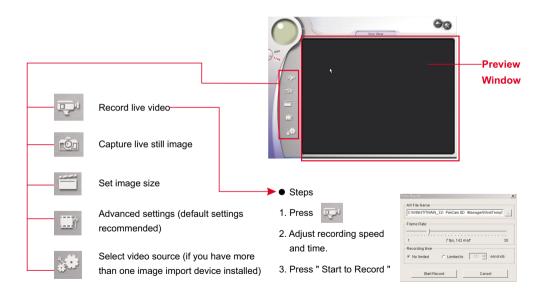

## LIVE Mode

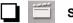

### Set Image Size

• Color Space < Select one of the following functions when you have different needs.

- RGB 24: better image quality
- I420: faster speed
- Output Size ┥

Setting output size can change the size of the preview window. The default size is 320x240. Choose larger pixels when you need a larger preview window.

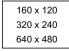

| Video Format<br>Video Stream Setting | × |
|--------------------------------------|---|
| Color Space Compression:             | 1 |
| RGB 24                               |   |
| Output Size                          |   |
| 20 x 240                             |   |
| OK Cancel                            | _ |
| OK Cancel                            |   |

## LIVE Mode

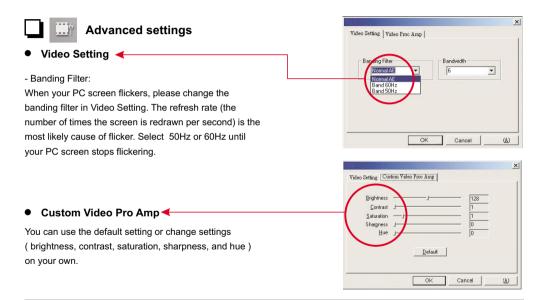

## **TWAIN Manager**

The Manager allows you to directly download your photos to any image editing software.

- Steps:
- 1. Under " File", Select Device".
- 2. Choose "Data Source " and click "OK".
- 3. Under " File ", select " Acquire Image ".

| (1) DSC Mode  | (5) Save AVI |
|---------------|--------------|
| (2) Live View | (6) Snapshot |

- (3) Transfer (7) Setting
- (4) Transfer All

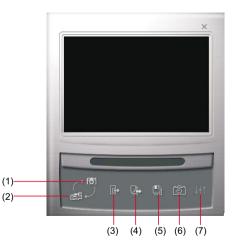

## Troubleshooting

| Symptom                                                     | Actions                                                                                                    |  |
|-------------------------------------------------------------|----------------------------------------------------------------------------------------------------|--|
| 1. When installation step missed:                           | <ul> <li>Please remove the camera driver and other related<br/>software and follow each installation step to reinstall<br/>the camera.</li> </ul>                                                                        |  |
| 2. When conflict with another camera driver capture device: | <ul> <li>If you have any other camera installed on your<br/>computer, completely remove the camera and it's<br/>driver from your system to avoid a driver conflict<br/>with another camera or capture device.</li> </ul> |  |
| 3. When unable to install driver:                           | <ul> <li>When installing camera driver under Windows<br/>98SE, you'll be asked to insert a 98SE CD-ROM.</li> <li>Please follow the command to complete the<br/>installation.</li> </ul>                                  |  |

## Troubleshooting

| Symptom                                                                                                    | Actions                                                                                                    |
|----------------------------------------------------------------------------------------------------|----------------------------------------------------------------------------------------------------|
| 4. When unable to download images :                                                                                                    | • Please re-plug the camera to download images.                                                                                                    |
| 5. Adjust VGA card when image color is not fully saturated:                                                                                           | <ul> <li>Please follow the operation steps :</li> <li>Go to control panel → Double - click " Display " →</li> <li>Click on " Settings " → Click on " Colors " → Choose</li> <li>" High Color " or " True Color ".</li> </ul>                                                                                           |
| <ol> <li>Please adjust the acceleration function of<br/>VGA card when unable to play images in<br/>Video Conferencing mode or in AVI mode.</li> </ol> | <ul> <li>Please follow the operation steps :</li> <li>Go to control panel → Double - click " Display " →</li> <li>Click on " Settings " → Click on " Advanced " →</li> <li>Click on " Performance " or " Troubleshooting " →</li> <li>Set the " Hardware acceleration " from " Full " to "</li> <li>None ".</li> </ul> |

## Troubleshooting

| Symptom                                                                         | Actions                                                                                                    |
|---------------------------------------------------------------------------------|----------------------------------------------------------------------------------------------------|
| 7. Noise appears on PC screen while camera used as a video conferencing camera. | • Change Band Filter to 50 Hz or 60 Hz.                                                                                                    |
| 8. Images are blurred.                                                          | Adjust focus.                                                                                                    |
| 9. Images are too dark.                                                         | <ul> <li>Take pictures while there is adequate light.</li> <li>Use editing tools such as Photoshop or<br/>PhotoImpact to adjust image brightness.</li> </ul> |
| 10. AVI files can't be played back                                              | Install Direct X 8.0 or above.                                                                                                    |

## **AIPTEK Service**

If you have any problems, please contact AIPTEK office to which your country is assigned. Please note: If you reside outside of the United States or Germany, please contact AIPTEK Intl Inc.

#### AIPTEK, Inc.

51 Discovery, Suite 100 Irvine, CA 92618, USA TEL: 949-585-9600 FAX: 949-585-9345 http://www.aiptek.com Hours: 8 a.m. to 5 p.m. Pacific Time Online registration website: http://www.com/registration/registration.htm ( Online registration entitles you to special services, downloads and promotions. )

#### **AIPTEK International GmbH**

HalskestraBe 6 47877 Willich, Germany TEL +49 21 54 - 92 35 50 Fax +49 21 54 - 92 35 68 http://www.aiptek.de

AIPTEK Int'I., Inc. No. 5-1 Innovation Road I Science-Based Industrial Park Hsin-Chu 300 Taiwan, R.O.C. Tel: 886-3-5678138 Fax: 886-3-5678569 http://www.aiptek.com.tw

82-152-90010v1.1